# **[اگر رمزعبور مک را فراموش کردید؛ این ترفندها را به کار بگیرید](https://www.shabakeh-mag.com/information-feature/2594)**

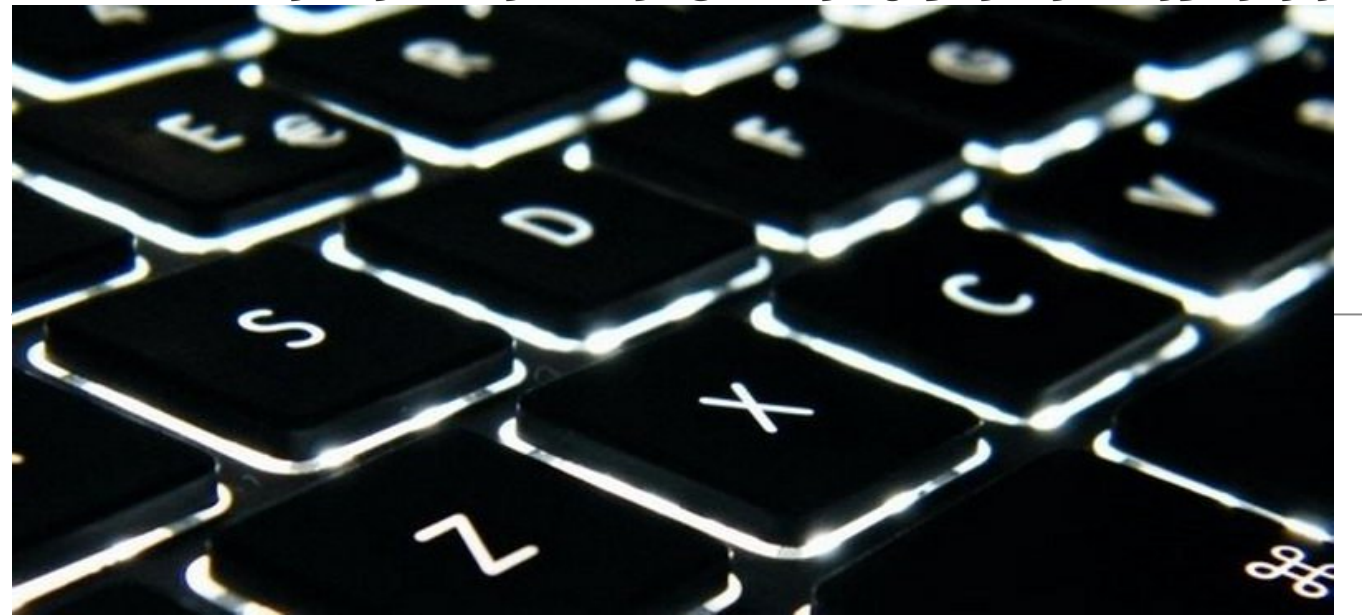

رمز عبور مک خود را به خاطر نمیآورید؟ جای نگرانی نیست. شما میتوانید به راحتی و با تنظیمات پیشفرض سعی کنید وارد سیستم مکتان شوید و پس از چند بار تلاش ناموفق، میتوانید با ID Apple، کلمه عبورتان را بازیابی کنید؛ البته این شیوه همیشه کارساز نیست. اگر کدگذاری دیسک FileVault را فعال نکرده باشید، یک ابزار ساده برای ریست کردن کلمه عبور در اختیار دارید؛ اگر کدگذاری دیسک FileVault را فعال کردهاید و مشکلی با از دست دادن فایلهای کدگذاری شده خود ندارید، میتوانید X OS Mac را نصب و از ابتدا شروع کنید.

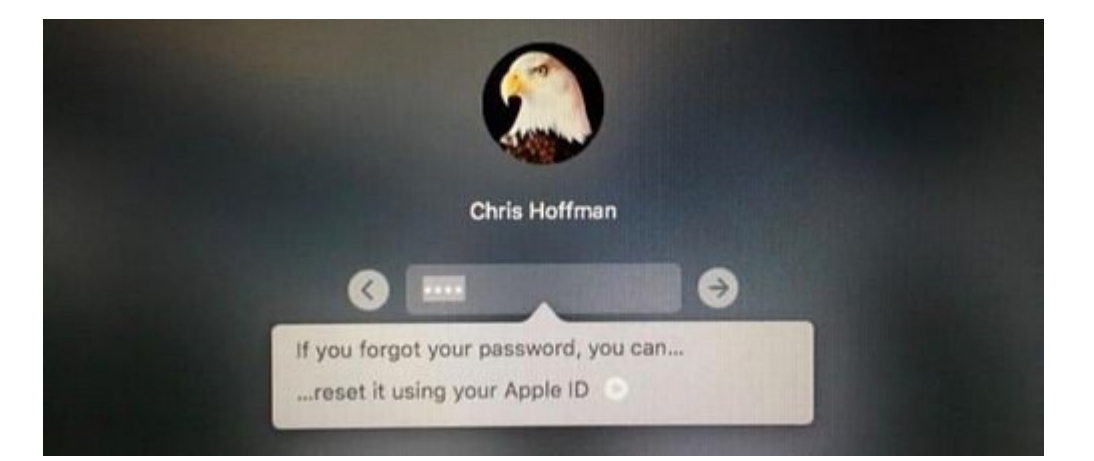

## **بازیابی رمز عبور با استفاده از ID Apple**

این ترفند تنها در صورتی کارساز است که حساب کاربری مک خود را با یک ID Apple پیوند داده باشید. این کار زمانی عملی است که کدگذاری دیسک FileVault را تنظیم نکرده باشید و یا اگر کدگذاری دیسک را فعال کردهاید، حتما کلید بازیابی X OS Mac را در حساب کاربری iCloud خود ذخیره کرده باشید.

اگر رمز عبورتان را فراموش کردهاید، کافی است در صفحه ورود، رمز عبور خود را سه مرتبه اشتباه وارد کنید؛ بعد از سه پاسخ اشتباه، پیامی با مضمون "Apple your using it reset can you ,password your forgot you If ID "دریافتی میکنید (اگر رمز عبورتان را فراموش کردهاید میتوانید آن را با استفاده از ID Appleتان ریست کنید). بر روی دکمه موجود کلیک کرده و اطلاعات ID Apple خود را وارد کنید تا رمز عبورتان بازیابی شود.

## **کلید بازیابی FileVault را وارد کنید**

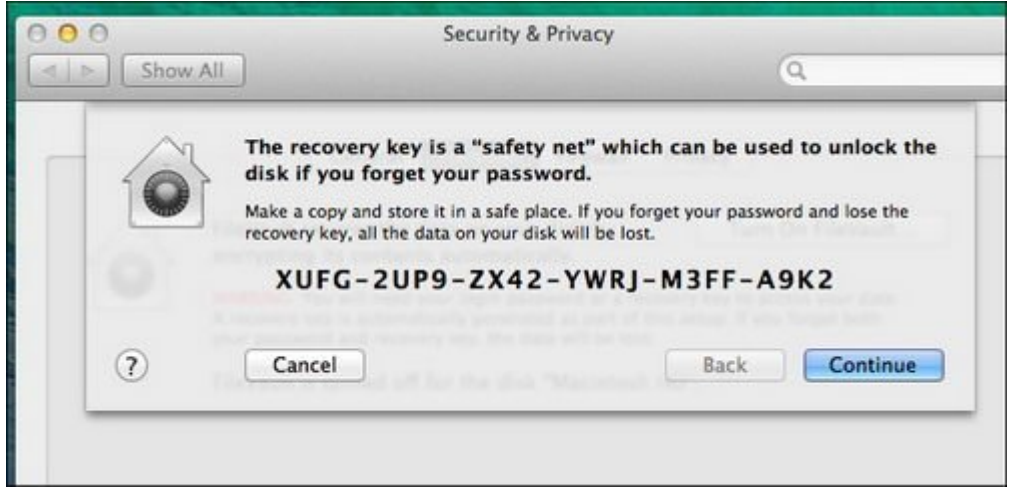

اگر کدگذاری دیسک FileVault را فعال کرده باشید و کلید بازیابیتان را در حساب کاربری iCloud خود ذخیره نکرده باشید کار به مشکل میخورد؛ چرا که این شیوه، البته به غیر از خود رمز عبور، تنها راه برای رمزگشایی فایلها و دسترسی به آنها است.

با فرض اینکه این کلید بازیابی را دارید، میتوانید این کلید را درون کادر رمز عبور در صفحه ورود وارد کنید. این کار فضای ذخیرهسازی مک شما را رمزگشایی کرده و اجازه ورود میدهد. بعد از وارد شدن میتوانید با استفاده از ابزار Groups&Users در پنجره Settings System) تنظیمات سیستم) رمز عبور خود را تغییر دهید.

## **بازیابی رمز عبور از Recovery X OS**

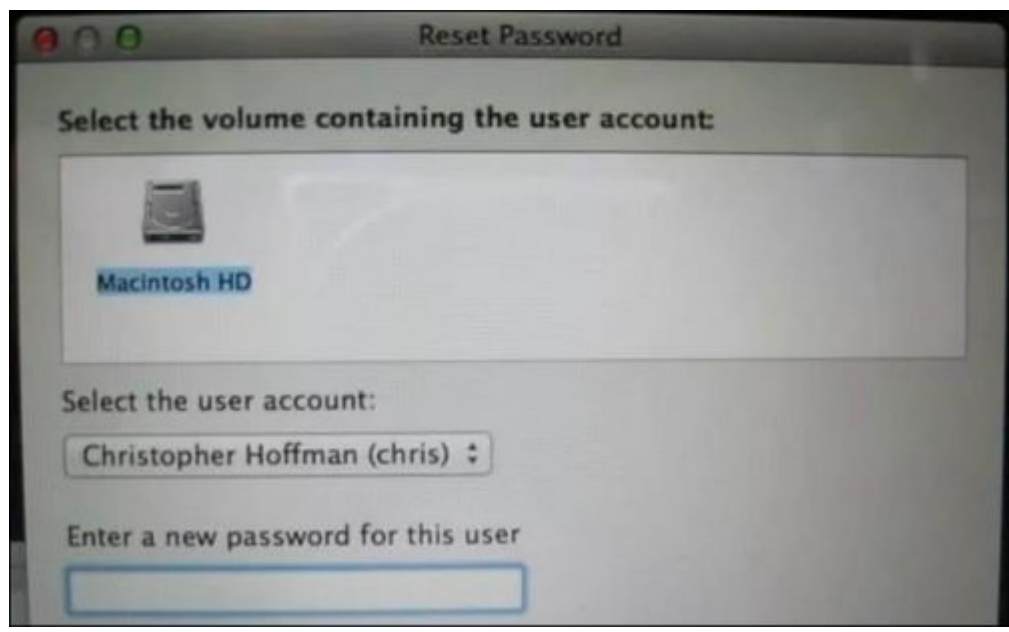

اگر کدگذاری دیسک FileVault را فعال نکرده باشید یک راه ساده برای بازیابی رمز عبور وجود دارد؛ فقط کافی است سیستم مک را ریست کرده و در هنگام بوت شدن کلیدهای R+Command را نگه دارید. این کار شما را به بخش ویژه بازیابی هدایت میکند. شما میتوانید از بخش Recovery X OS به یک ابزار مخصوص بازیابی رمز عبور دسترسی پیدا کنید. کافی است از منوی مک به Reset Password > Utilities بروید و رمزعبور را ریست کنید. این گزینه در نسخه Lion X OS حذف شده؛ اما باز هم میتوانید با انتخاب Terminal>Utilities و وارد کردن عبارت Password Reset در پنجره ترمینال به ابزار ریست کردن رمز عبور دسترسی پیدا کنید. این نیز دلیل دیگری برای الزام به فعالسازی کدگذاری FileVault است تا از وارد کردن رمز عبور و دسترسی یافتن افراد به فایلهای خود جلوگیری کنید. در حالتی غیر محتمل که شما یک رمز عبور UEFI بر روی مک خود فعال کرده باشید، نمیتوانید به Recovery X OS دسترسی پیدا کنید؛ مگر اینکه آن رمز عبور را به خاطر بیاورید. شما بدون مراجعه به مراکز پشتیبانی Store Apple قادر به حذف رمز عبور UEFI نخواهید بود. این کار از پاک کردن رمز عبور UEFI توسط

سارقان ممانعت میکند.

# **ورود با یک نام کاربری دیگر**

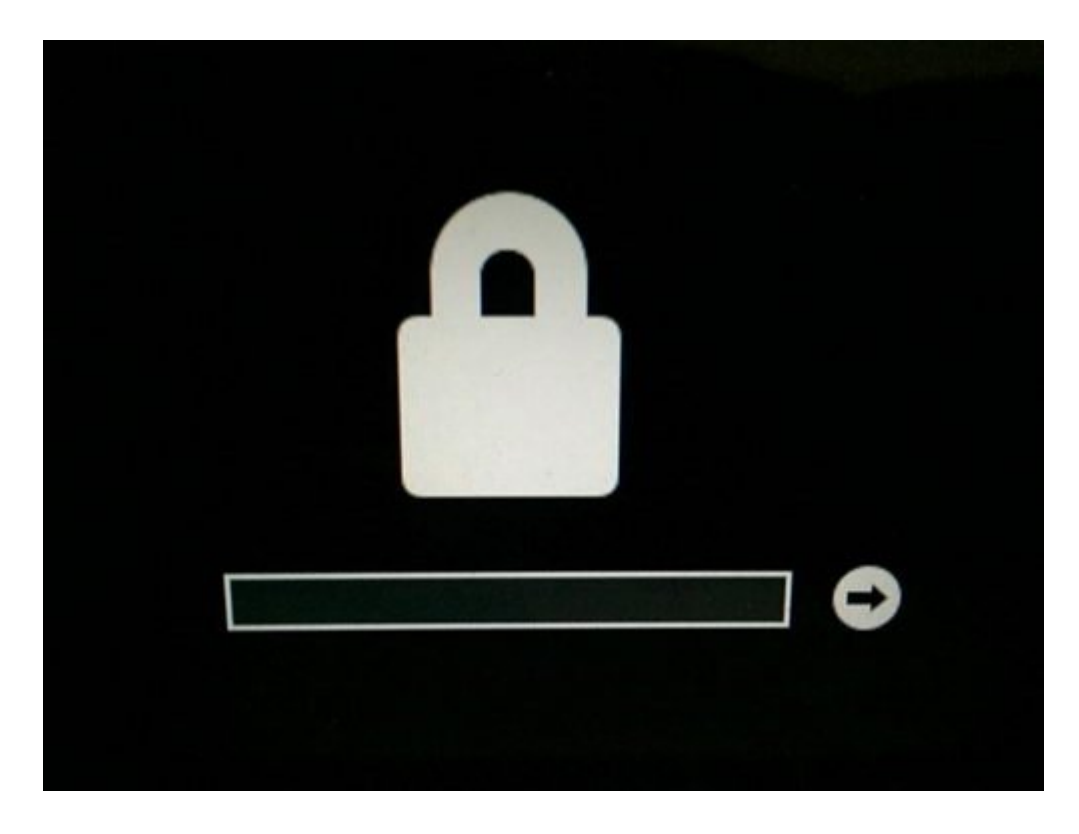

اگر بیش از یک حساب کاربری بر روی مکتان دارید و کدگذاری FileVault را نیز فعال کردهاید، میتوانید با آن حساب کاربری وارد شوید. اگر به آن کاربر اجازه و دسترسی رمزگشایی مکتان را داده باشید، میتوانید وارد شوید و یک حساب کاربری جدید بسازید و یا حساب کاربری قبلیتان را احیا کنید.

### **نصب مجدد X OS Mac**

اگر روی مکتان رمز عبور UEFI گذاشتهاید، نمیتوانید برای ریست کردن رمز عبور و یا نصب مجدد X OS Mac به Recovery X OS دسترسی پیدا کنید. وقتی وارد بخش بازیابی شوید، فقط یک آیکون بزرگ قفل و یک کادر در اختیار دارید که میتوانید رمز عبور را وارد کنید. این رمز با رمز عبور حساب کاربریتان متفاوت است؛ امیدواریم این یکی را به خاطر بیاورید؛ اگر فراموش کردهاید، تنها راه برای حذف رمز عبور UEFI، ارسال کامپیوتر مک به مراکز پشتیبانی Store Apple است؛ شاید گونهای از حملات باشد که به مهاجم امکان عبور از رمز UEFI را بدهد؛ اما فقط اپل میتواند یک رمز عبور UEFI ناشناس را حذف کند.

#### **منبع:**

[هاوتوگیک](http://www.howtogeek.com/237194/what-to-do-if-you-forget-your-macs-password/) **تاریخ انتشار:**  08 بهمن 1394  $\hbar$ ttps://www.shabakeh-mag.com/information-feature/2594 **منبع:**